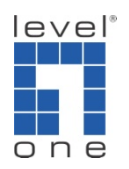

## How to configure IP Cam Secure to use Emap?

## Scenario

IP Cam Secure support the function to pop up a picture (preferably map) to indicate the location of the IP Camera where event occurs.

Please go to <Main Console>-<Start> and then click on <E-map>

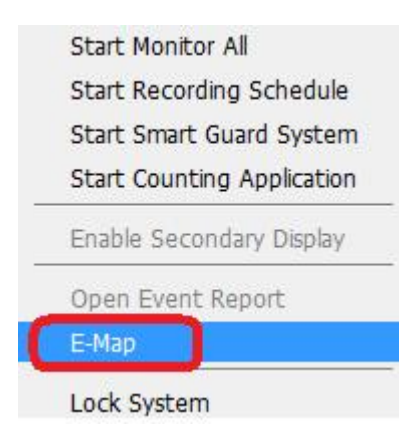

- 1. Click on <Map>
- 2. Click on <Browser/ Edit Mode>
- 3. Click on <Add Map>
- 4. Choose a map and then fill in the map name

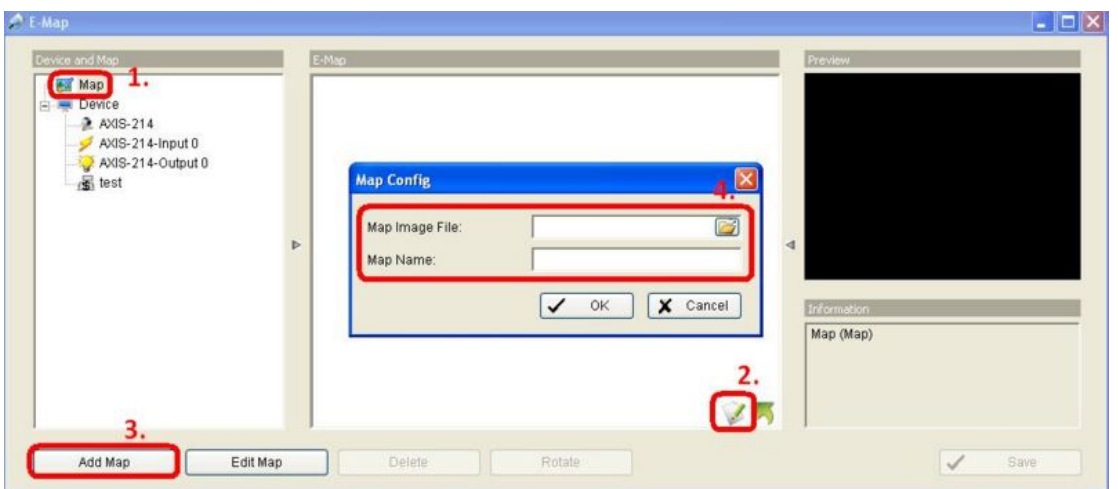

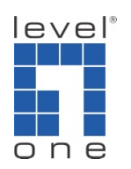

- 5. Click on the map you set
- 6. Draw the camera or IO device or POS to the map
- 7. Click on <OK> to save this setting

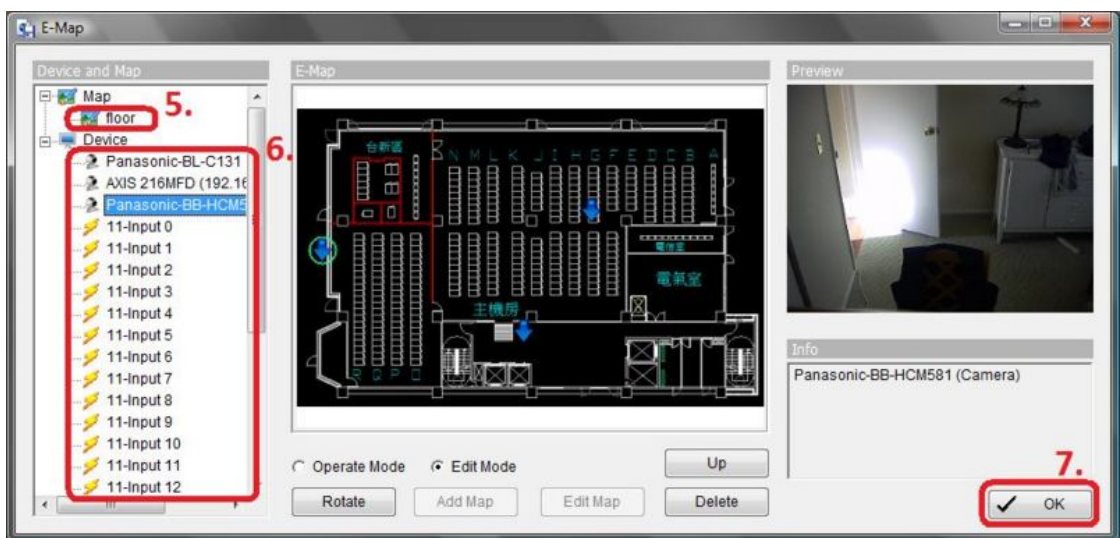

- 8. Go back to Main Console and click on <Guard>
- 9. Choose camera, IO device or POS which you want
- 10. Click on <Event> and choose one or more events you want

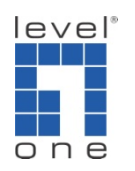

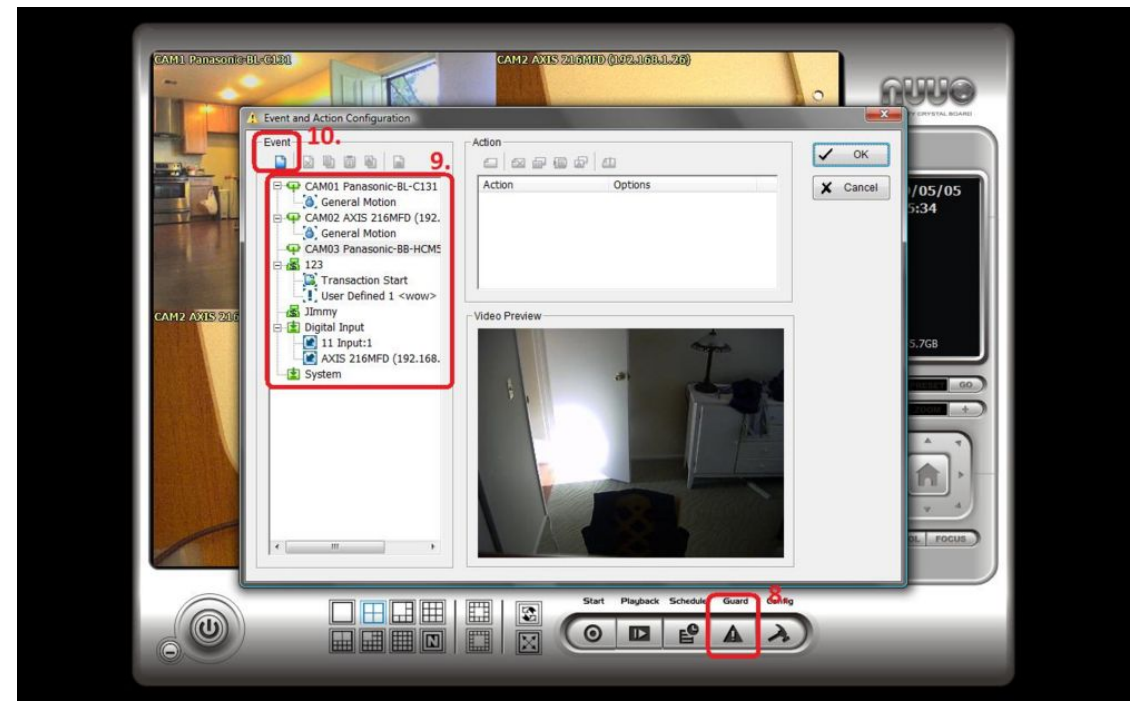

11. Click on <Action>

12. Choose <Popup E-map on Event> as your action, you can also set another action simultaneously

13. Click on <OK> to save this setting

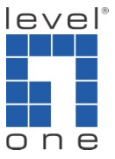

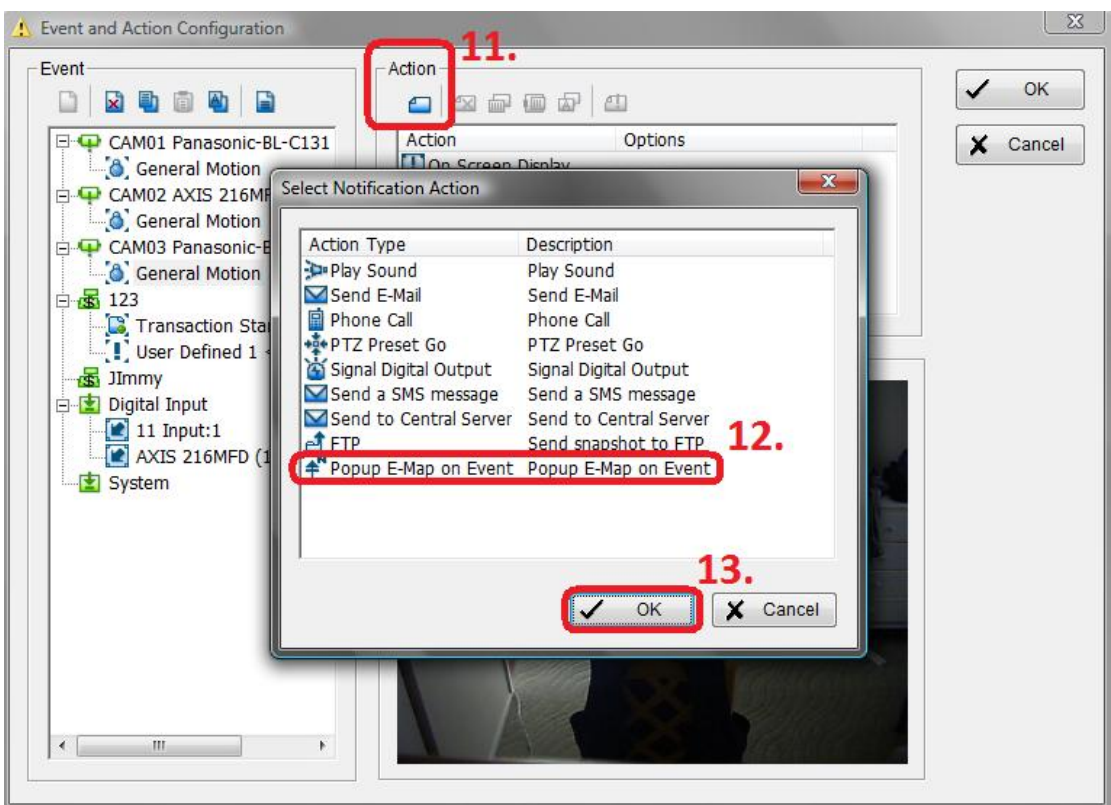

14. Choose <Map Layer>

15. Assign a specific camera which you want to display when an event is triggered. And then click on <OK> to save this setting.

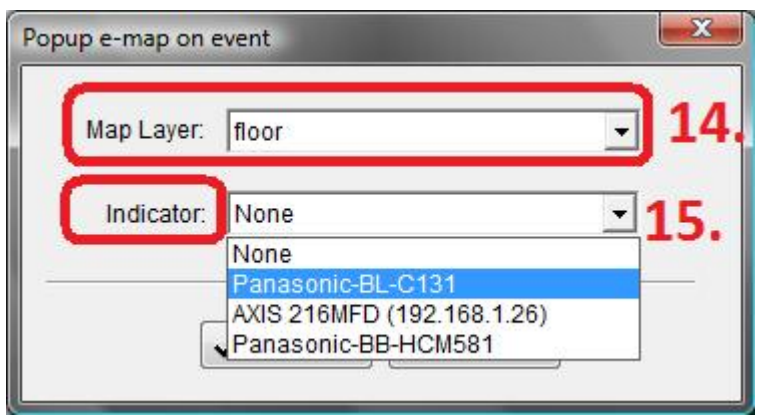

16. Go to <Main Console>-<Start> and then click on <Start Smart Guard System>

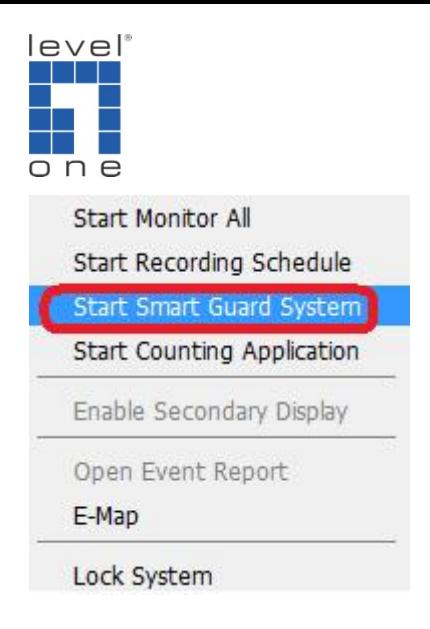

17. Emap will pop up when an event you configure in guard is triggered.

You can find camera location in the emap and get the camera information and live video simultaneously.

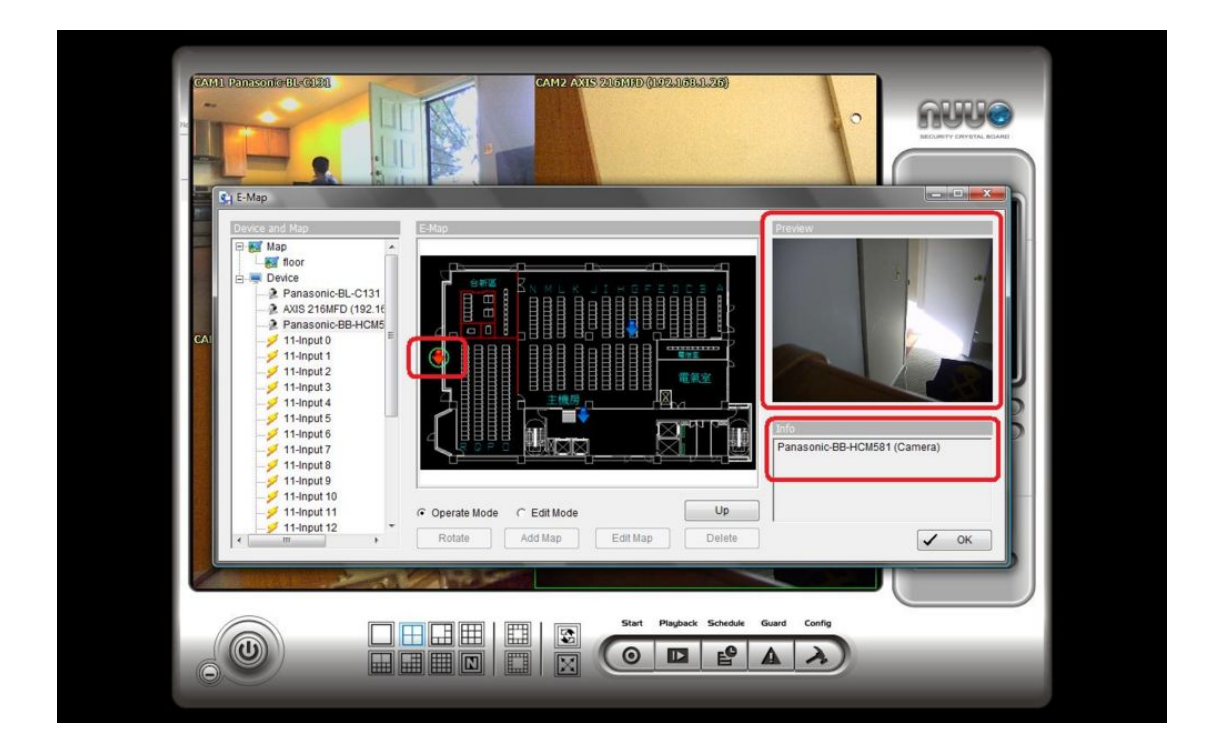